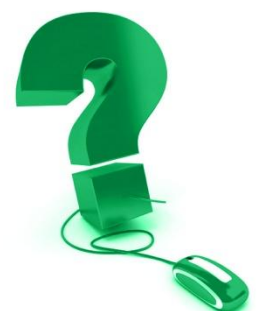

## **Diriger votre session des classes électroniques v.8.2**

## **(Nouveau – 14 juillet 2014)**

*Avant de diriger une session des classes électroniques pour la première fois, vous devez télécharger l'application* **Saba Meeting pour Windows ou Mac***. Cette application autonome n'est pas lancé dans un onglet du navigateur et vous permet ainsi de rejoindre facilement une session sans rencontrer navigateur ou la compatibilité Java ou des problèmes de configuration. (Précédent utilisateurs remarqueront que l'application Saba Meeting est similaire à l'ancienne interface de navigateur). Les instructions suivantes vous aideront à vous préparer à diriger votre première session des Classes électroniques en utilisant l'application Saba Meeting pour Windows ou Mac.*

## **1. L'installation initiale de l'appli Saba Meeting pour Windows ou Mac**

**Connectez-vous à votre session des classes électroniques** à [www.eclasses-contactnorth.ca](http://www.eclasses-contactnorth.ca/)  Entrez votre nom d'utilisateur et votre mot de passe puis cliquez sur **Connexion.**

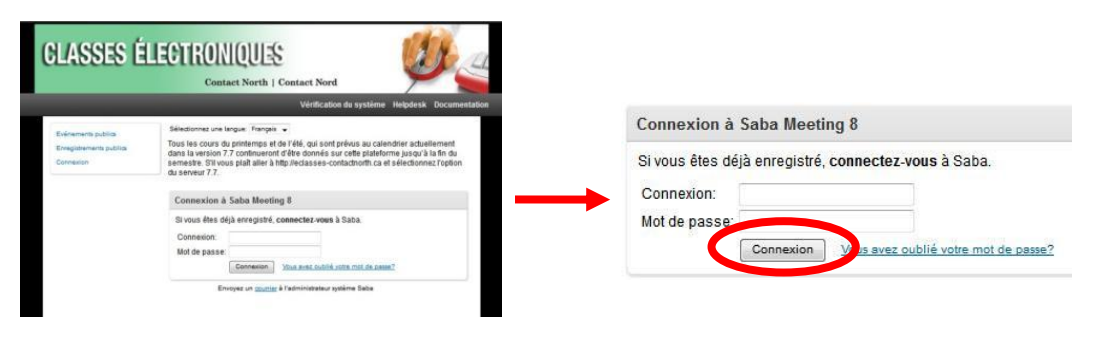

À la page **Mon planning**, vous pouvez installer l'appli Saba Meeting pour Windows ou Mac soit par

cliquez **Diriger** sur votre ligne d'événement

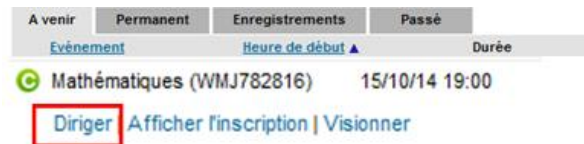

ou cliquez sur **Vérification du système** dans le coin supérieur droit

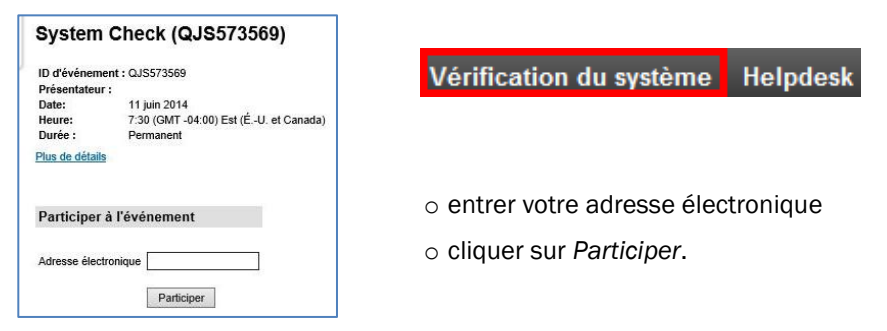

Une fois installé, v**érifiez que votre microphone et vos haut-parleurs ou écouteur sont branchés avant de vous joindre à votre session!** Et aussi la webcaméra ou le stylet interactif et la tablette si vous les utilisez.

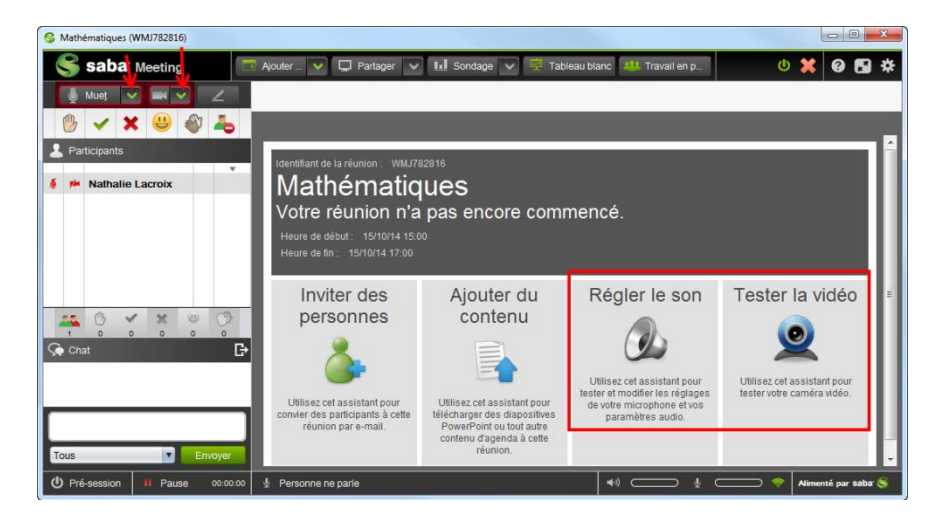

2. **Ajouter votre contenu -** Le contenu peut être ajouté dès que la session est créée ou en session.

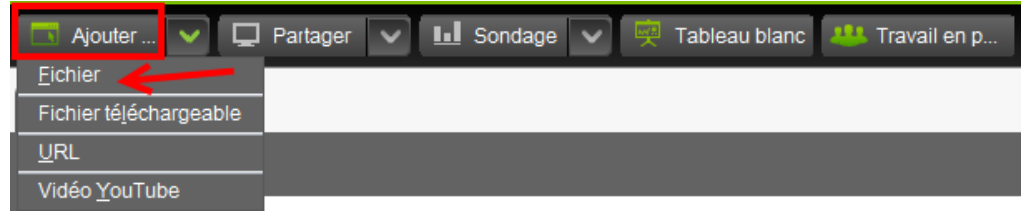

Le contenu que vous téléversez sera affiché dans la **Barre d'outils de l'Agenda**. Chaque fichier apparaît comme un onglet distinct. Utilisez la barre d'outils pour prévisualiser votre contenu et pour naviguer dans l'agenda. Les diapositives sont représentées par une barre dans la partie supérieure. Une barre verte indique un article affiché actuellement pour les participant(e)s dans la **Fenêtre multimédia**, alors qu'une barre violette indique un article prévisualisé actuellement par le personnel enseignant.

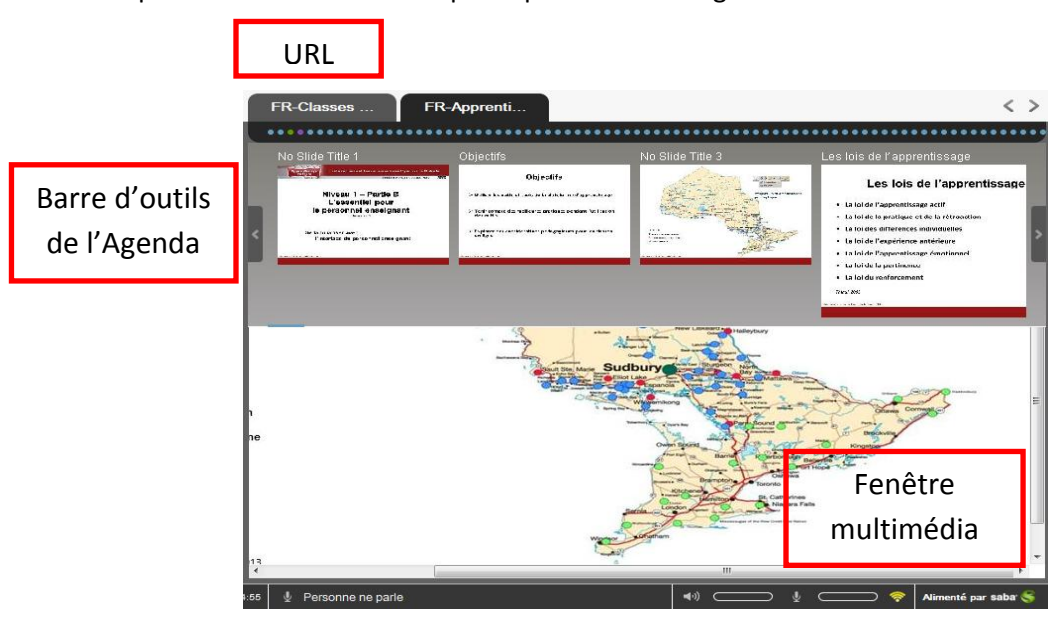

**3. Testez votre audio et votre webcaméra –** Vous pouvez ouvrir en tout temps la configuration de l'audio en cliquant sur la flèche *à côté de* l'icône **Muet/activé** ou **Régler le son :**

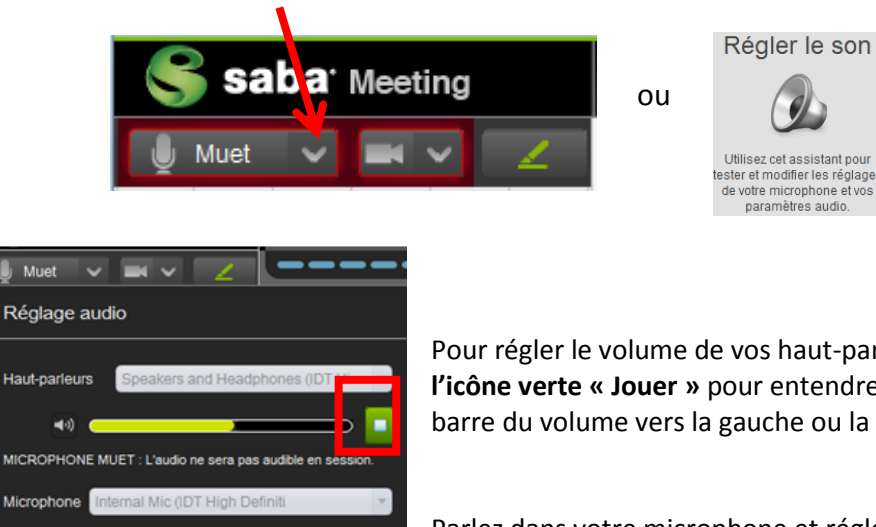

 $\bullet$ 

Pour régler le volume de vos haut-parleurs ou écouteur, cliquez sur **l'icône verte « Jouer »** pour entendre un échantillon audio. Glissez la barre du volume vers la gauche ou la droite pour le régler.

Parlez dans votre microphone et réglez le volume au niveau optimal.

**Tester les paramètres de votre webcaméra** - cliquez sur la flèche *à droite de* l'icône de la caméra ou **Tester la vidéo** :

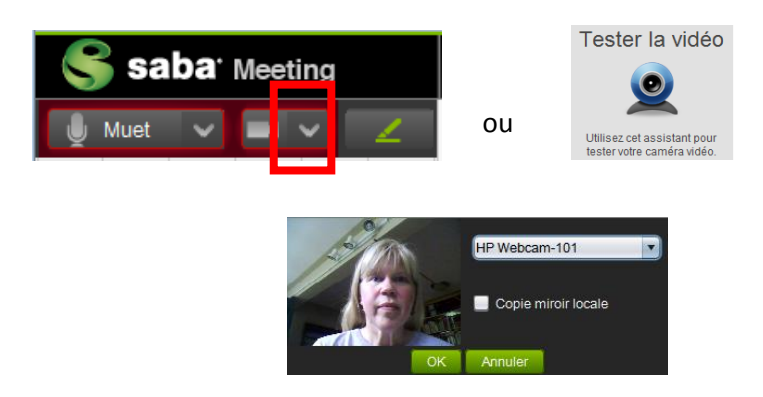

**4. Démarrez votre session ! –** Cliquez sur l'**icône Démarrer**, en haut à droit**e**, pour commencer la session.

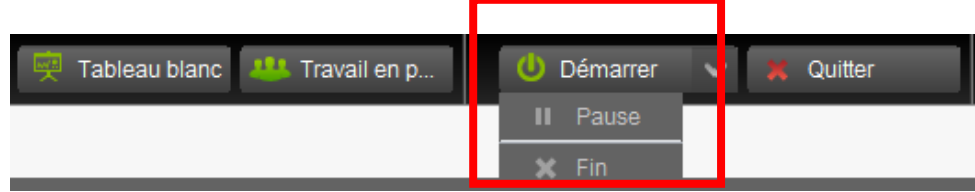

Vous pouvez aussi contrôler l'enregistrement de la session dans cette zone en cliquant sur **Pause** et **Reprendre**.

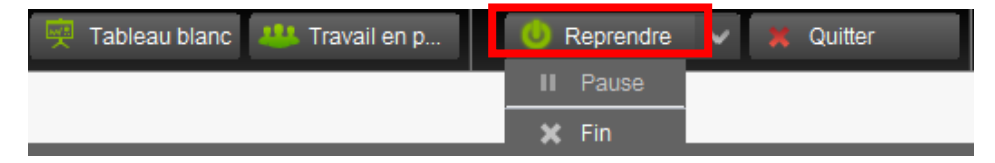

Après avoir démarré votre session des Classes électroniques, vérifiez le coin inférieur gauche de la fenêtre pour vous assurer que vous êtes *En session* et que l'*Enregistrement* a débuté si vous désirez avoir la capacité de sauvegarder un enregistrement.

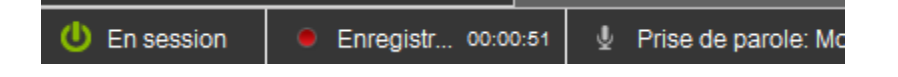

**5. Utilisation de votre microphone** – Quand le microphone est sur un fond vert, cela veut dire que votre microphone est activé ou en direct.

Quand vous voulez parler, cliquez sur l'icône **Muet/activé ou** sur **l'icône du microphone à côté de votre nom** dans le pavé-personnes. Cliquez de nouveau lorsque vous avez terminé (l'icône est cadrée en rouge quand votre microphone est muet et en vert quand il est activé). Vous pouvez aussi appuyer sans relâcher sur la touche **CTRL** du clavier (Mac= Control) pour parler…

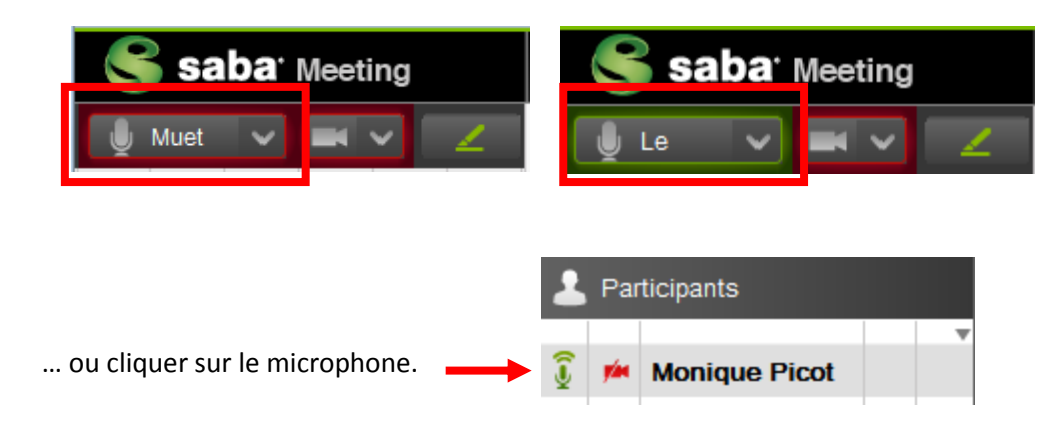

Au bas de l'écran, il y a des défilements pour **régler le volume** de ce que vous dites et ce que vous entendez. Votre indicateur de **l'État du réseau** est situé à droite des défilements du volume.

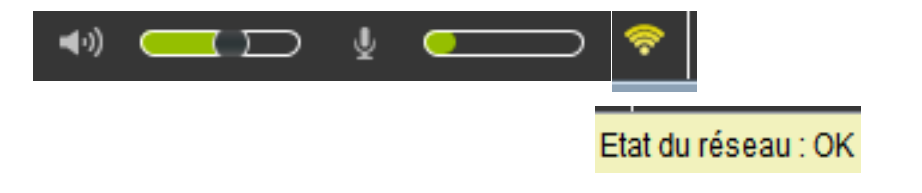

**6**. **Les microphones des participants** - Le personnel enseignant doit habiliter les microphones pour puissier parler et voir et utiliser les marquages.

saba Meeting

**Monique Picot** 

画

Désactiver tous les microphones Tous les microphones sont activé A Désactiver toutes les caméras Toutes les caméras sont activées Définir l'affichage sur plein écran p Définir l'affichage sur normal pou

Participants

Pierre

À partir de la fenêtre des participant(e)s (pavé-personnes) :

- les noms du personnel enseignant sont placés sur un fond gris;
- cliquez sur les icônes du **Microphone** ou de la **Caméra** afin de donner ou prendre les contrôles audio et vidéo pour les participant(e)s;
- cliquez à droite sur un nom pour donner ou prendre les contrôles;

 donnez ou prenez en même temps les contrôles pour l'ensemble des participant(e)s en passant la souris sur les icônes au bas de la fenêtre pour obtenir un menu déroulant.

**7**. **Les outils de communication** - En dessous des icônes **Audio** et **Vidéo**, se trouve la **barre d'outils de communication** qui contient les icônes que vous pouvez utiliser pour communiquer avec les autres durant la session.

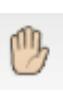

L'icône de la **Main** permet aux participant(e)s de lever leur main s'ils ont une question. Un symbole apparaîtra à côté des noms des participant(e)s, ainsi qu'un numéro indiquant l'ordre dans lequel les mains ont été levées.

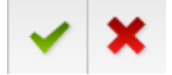

La **coche verte** et le **X rouge** vous permettent de poser directement des questions à réponses **Oui** ou **Non**.

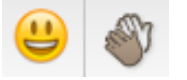

Les icônes **Rire** ou **Applaudir** vous permettent, à vous et aux participant(e)s d'exprimer des émotions durant la réunion ou la classe.

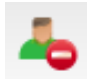

Si un individu qui participe à la session doit quitter son ordinateur pour quelques minutes, il peut cliquer sur l'icône **Sortir** pour avertir les autres de son absence.

**Chat -** permet aux participant(e)s de communiquer avec des messages texte pendant la session.

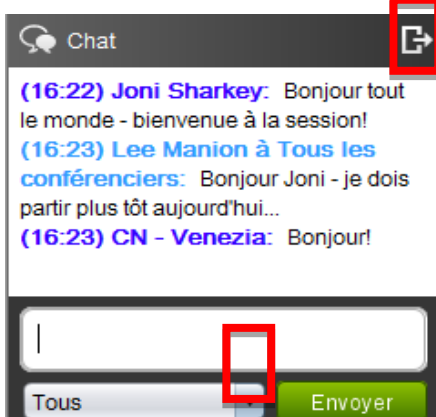

Vous pouvez désancrer le pavé du Chat pour le déplacer vers un endroit commode.

Entrez le message texte et cliquez sur **Envoyer** pour clavarder avec **Tous** dans la session ou utilisez le menu déroulant pour sélectionner un destinataire spécifique.

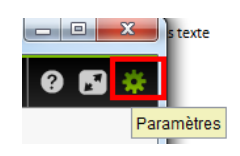

Cliquez avec le bouton à droite dans la fenêtre du Chat pour afficher les horodatages et sauvegarder la conversation du chat.

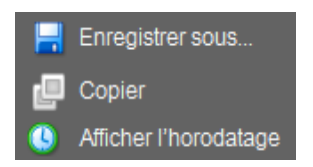

**8**. **Outils d'apprentissage -** Plusieurs outils vous permettent de maximiser l'utilisation de l'environnement interactif des classes électroniques. Vous pouvez également télécharger des documents détaillés pour certains outils [http://www.contactnord.ca/formation/ressources-de](http://www.contactnord.ca/formation/ressources-de-formation-en-conference-de-web-de-contact-nord)[formation-en-conference-de-web-de-contact-nord](http://www.contactnord.ca/formation/ressources-de-formation-en-conference-de-web-de-contact-nord)

Utilisez les contrôles du **Menu supérieur** pour ajouter un contenu, pour démarrer le partage d'une application, pour lancer un sondage, pour afficher le tableau blanc et pour établir des salles de travail en petits groupes.

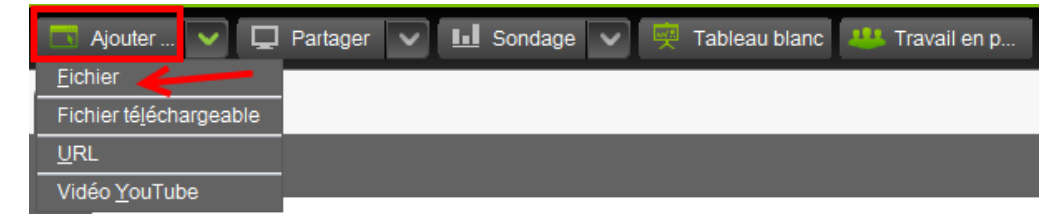

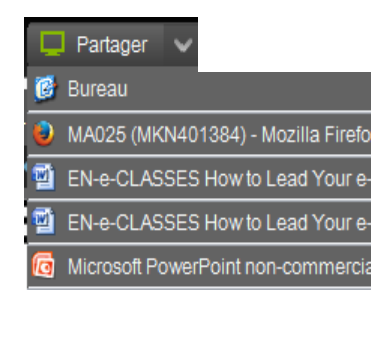

**Le Partage d'applications** – Utilisez **Partager** quand vous voulez montrer aux participant(e)s de la classe ou réunion une application provenant de votre propre ordinateur. Les participant(e)s verront vos applications sélectionnées dans la fenêtre multimédia.

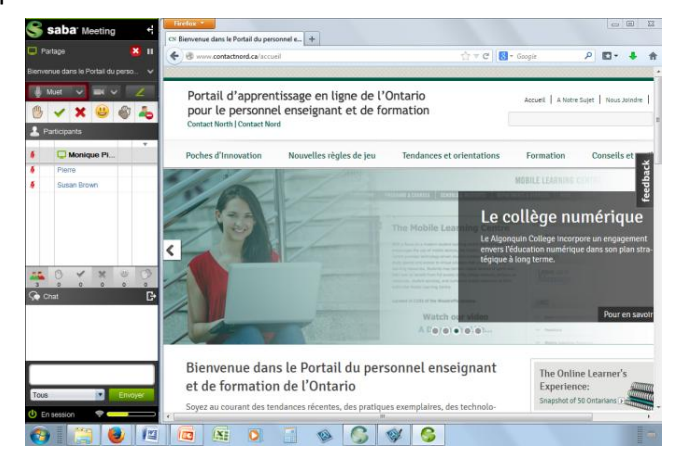

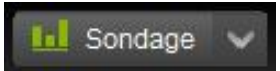

**Le Sondage** – Utilisez un **Sondage** pour demander aux participant(e)s de répondre à une seule question. Vous pouvez montrer les résultats du sondage aux participant(e)s.

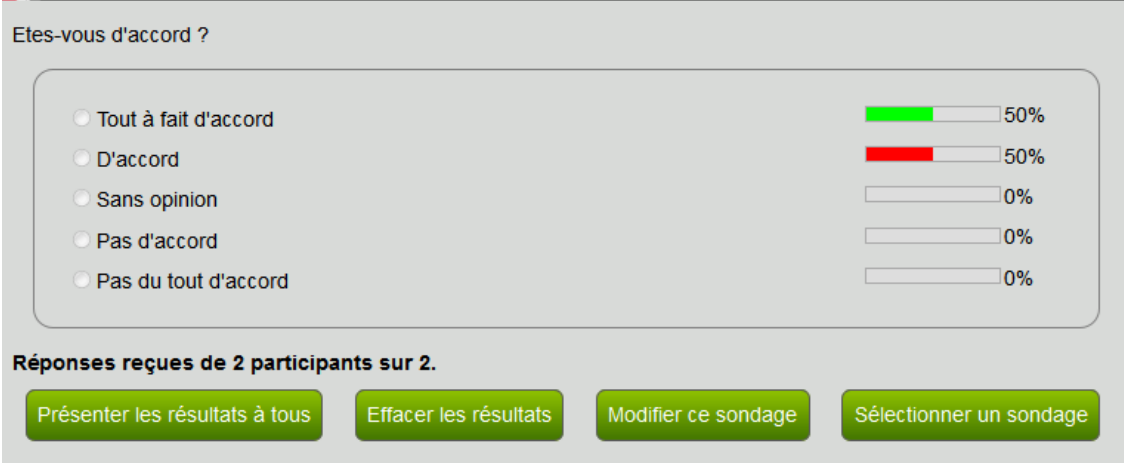

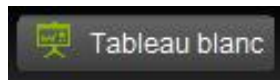

Le **Tableau blanc** est un outil que vous pouvez déclencher et qui permet à l'ensemble des participant(e)s d'écrire, de dessiner et de taper du texte dans une salle de classe ou réunion interactive.

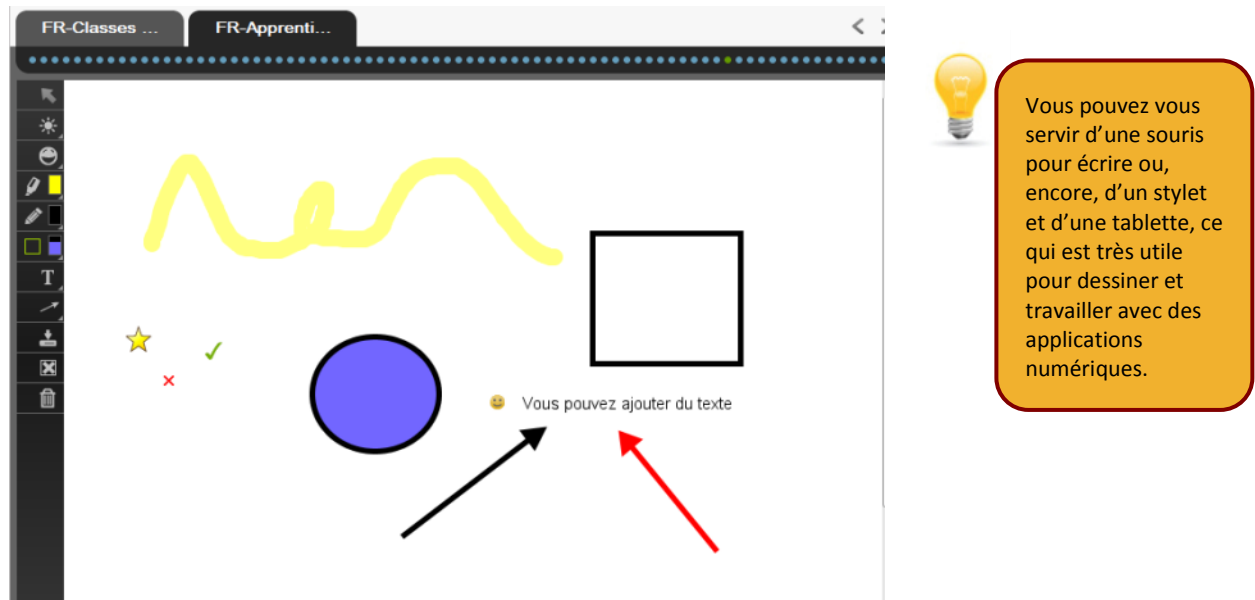

Il existe de nombreux outils, que vous pouvez utiliser sur le tableau blanc et dans d'autres contenus. Ces **Outils de marquage** sont situés sur le côté gauche de la fenêtre multimédia. Certains outils offrent plusieurs options de couleurs, d'horodatages, de surlignages et de formes (les options sont disponibles quand vous passez la souris sur l'outil).

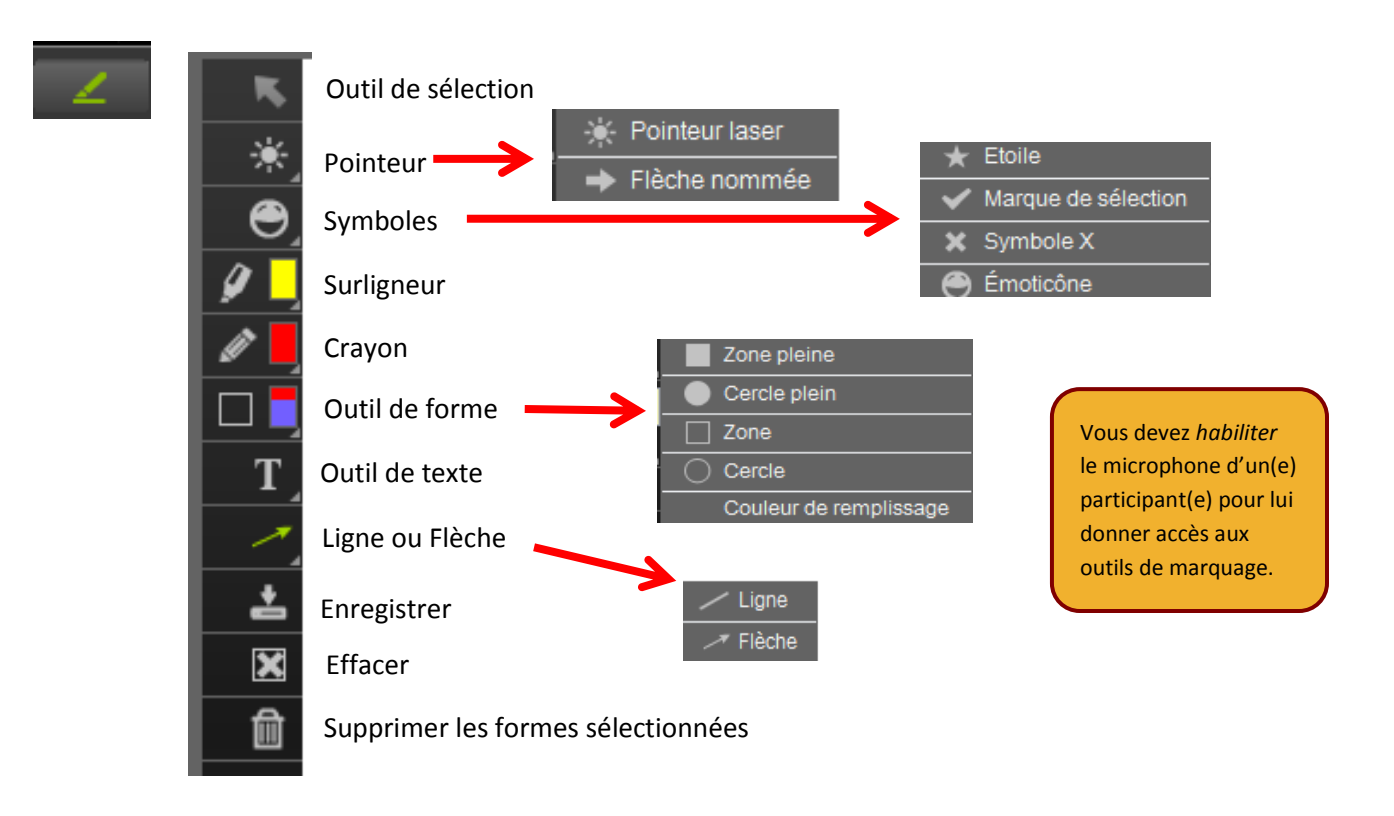

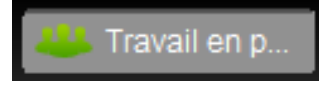

**Les salles de travail en petits groupes** – Les participant(e)s peuvent être répartis dans des salles séparées de travail en petits groupes. Un(e) dirigeant(e) est assigné à chaque salle, et chaque groupe peut travailler sur un contenu différent en utilisant divers outils.

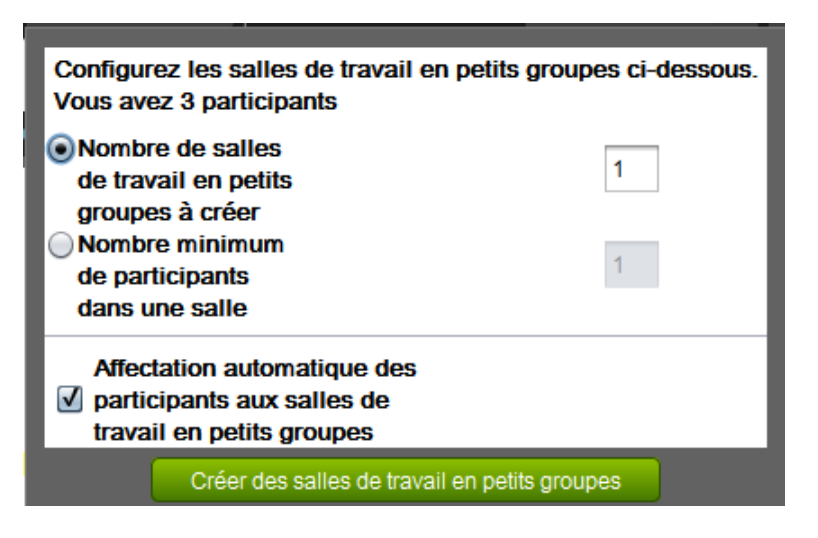

**9** . **Quitter et Publier** - Pour quitter la session, cliquez sur l'icône **Quitter**.

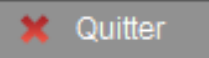

Vous pouvez, si vous le désirez, choisir de publier l'enregistrement de la session lorsque vous quittez la session. Quand il sera publié, les participant(e)s pourront visionner cet enregistrement de la session.

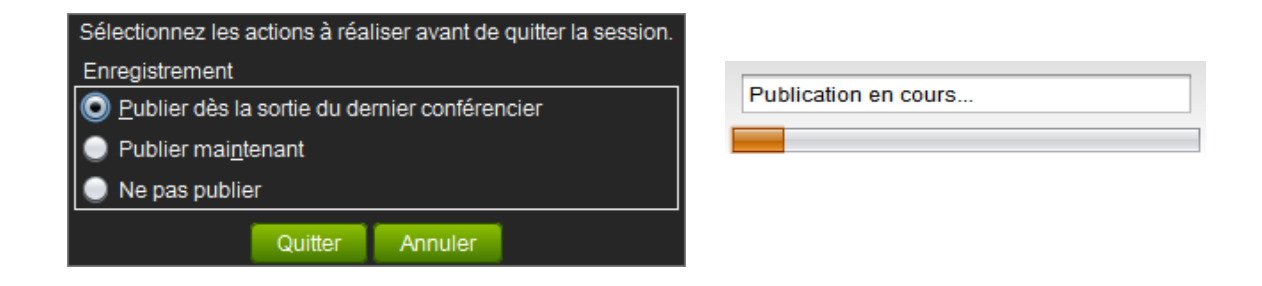

Assurez-vous de vous déconnecter aussi de la page **Mon planning** en cliquant sur **Déconnection**.

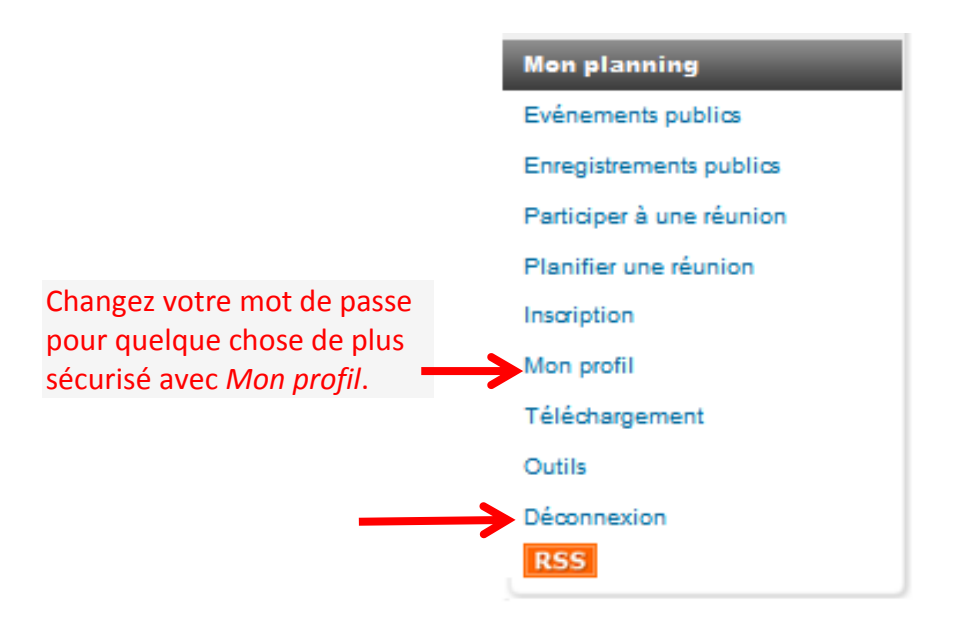

## Référence rapide – Instructrice ou instructeur – v.8.2

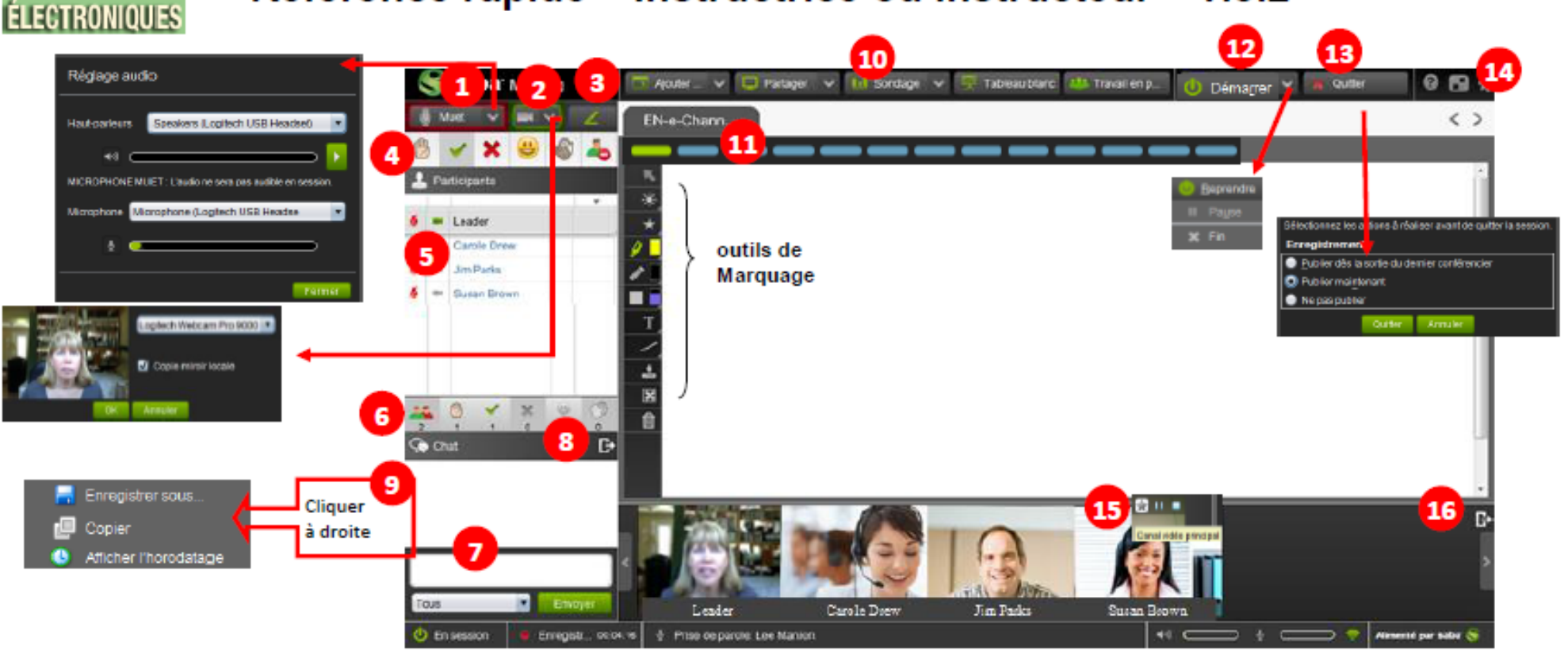

haut-parleurs microphone volume

- 1) Ouvrez ou fermez votre microphone avec l'icône Muet/activé. Testez les paramètres de votre audio en cliquant sur la flèche.
- 2) Ouvrez ou fermez votre caméra. Ajustez les paramètres de votre vidéo en cliquant sur la flèche.
- 3) Cliquez sur le stylo vert pour ouvrir les outils de Marquage.
- 4) Utilisez les émoticônes pour communiquer durant votre session : pour lever votre Main, pour répondre Oui ou Non, pour Rire ou Applaudir et pour Sortir.
- 5) Cliquez sur l'icône du microphone ou de la camera afin de donner ou de prendre les contrôles audio et vidéo pour un participant OU cliquez à droite sur le nom d'un participant pour donner ou prendre les contrôles.
- 6) Cliquez sur l'icône afin de donner ou de prendre les contrôles pour tous les participants en même temps.
- 7) Entrez le texte et cliquez sur Envoyer pour clavarder avec tous les participants de la session ou utilisez le menu déroulant pour sélectionner une personne spécifique.
- 8) Ancrez ou désancrez le pavé du chat.

**CLASSES** 

9) Montrez les horodatages et enregistrez la conversation du Chat.

- 10) Utilisez les contrôles du menu en haut pour Ajouter contenu, Partager une application, pour afficher le Tableau blanc, pour lancer un Sondage et pour utiliser les salles de Travail en petits groupes.
- 11) Utilisez la barre d'outils de l'Agenda pour prévisionner le contenu et pour naviguer dans l'agenda.
- 12) Démarrer / Fin de la session (Pré-Session / En session)

Pause / Reprendre l'enregistrement.

- 13) Quittez la session et sélectionnez les options de publication quand vous quittez la session.
- 14) Éditez les paramètres de la session (Chat, PartageApp, Audio et Vidéo).
- 15) On peut afficher 8 images de caméra Web simultanément. Cliquez sur l'étoile (Canal vidéo principal) dans le coin supérieur droit d'une image de caméra Web pour l'afficher en tant que Vidéo principale plus grande dans la Fenêtre multimédia.
- 16) Désancrez le pavé de la Vidéo. Une fois désancré, le pavé peut être affiché à la verticale ou à l'horizontale.